Running FT8 on the LD-11 Using WSJT-X and DX Lab Suite

Marty King - N7MKA

Seattle, Washington USA

May 25, 2019

There are many software programs available with which one can control their radios. I have chosen DX Lab Suite because it suits my needs and is able to easily switch between my Elecraft K3, ICOM IC7300 and my LD-11. In this way, I do not have to change WSJT-X regardless of which radio I am using. I only need to change the radio settings in DX Commander. I find it useful to write down the settings once I get them figured out for easy changes between radios.

### Hardware

Laptop running Windows 10 LD-11 HF Radio USB – USB Cable Line in/out cable that came with the LD-11 radio Sabrent USB External Stereo Sound Adapter (about \$8US from Amazon)

# Software

WSJT-X Rev. 2.0 DX Commander Rev. 13.8.1 JT Alert Rev. 2.12.7 DX Keeper Rev. 14.7.9

# Connections

Connect the USB-USB cable to from the CAT port on the radio to one of the laptop USB ports.

Connect the Line In/Out cable to the Sabrent Stereo Sound Adapter.

The Sabrent device has two identical sockets except that one is sort of pink/red and the other is gray/green. Your colors may vary. Regardless, connect the black cable connector (Line In) to the connector that is Pink/Red and the white plug (Line Out) to the other one. Plug the adapter into another USB port on your laptop.

**Settings for WSJT-X**

On the Radio Tab:

Rig: DX Lab Suite Commander

PTT Method: CAT

Mode: None

Split Operation: Fake It

#### On the Audio Tab:

Soundcard Input: USB Audio Device

Soundcard Output: USB Audio Device

### **Settings for DX Commander**

On the General Tab:

Radio: Kenwood

Interrogation is checked

Command Interval: 200 ms

Scan Dwell: 1

# On the Ports Tab:

Port #: You need to choose the port number that the CAT USB is plugged in to. This can be determined by opening Device Commander and looking at the COM and LPT ports while plugging and out the USB cable to the radio CAT port. You can see a COM port coming and going. Mine generally goes to COM10. Yours may vary. **Note: this is a very important setting. You have to get this right for it to work.**

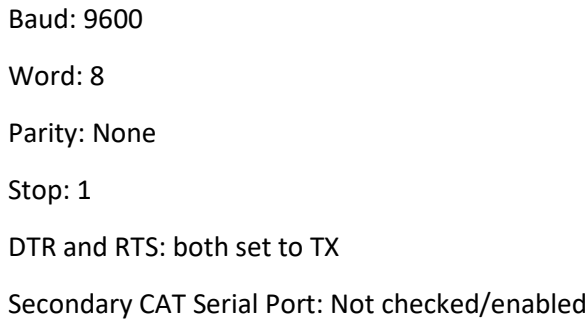

### **Laptop Audio Settings:**

Go to the PC audio settings and be sure that the Sound/audio input and output are set to USB Audio Device.

# Sequencing:

I have found that the following sequence works:

- 1. Plug in the cables from the LD-11 to the PC
- 2. PC on
- 3. Start DX Commander
- 4. Start WSJT-X
- 5. Start JT Alert and DK Keeper
- 6. Power on the radio.

That completes the setups that I have found to work. There are many more settings in these programs but these are the ones that I have made to work. If you have some better ideas that also work, please let me know and I will update this guide.

If you have any changes or questions about this, please get in touch with me. My information is correct in QRZ.com.

 $73 -$ 

Marty